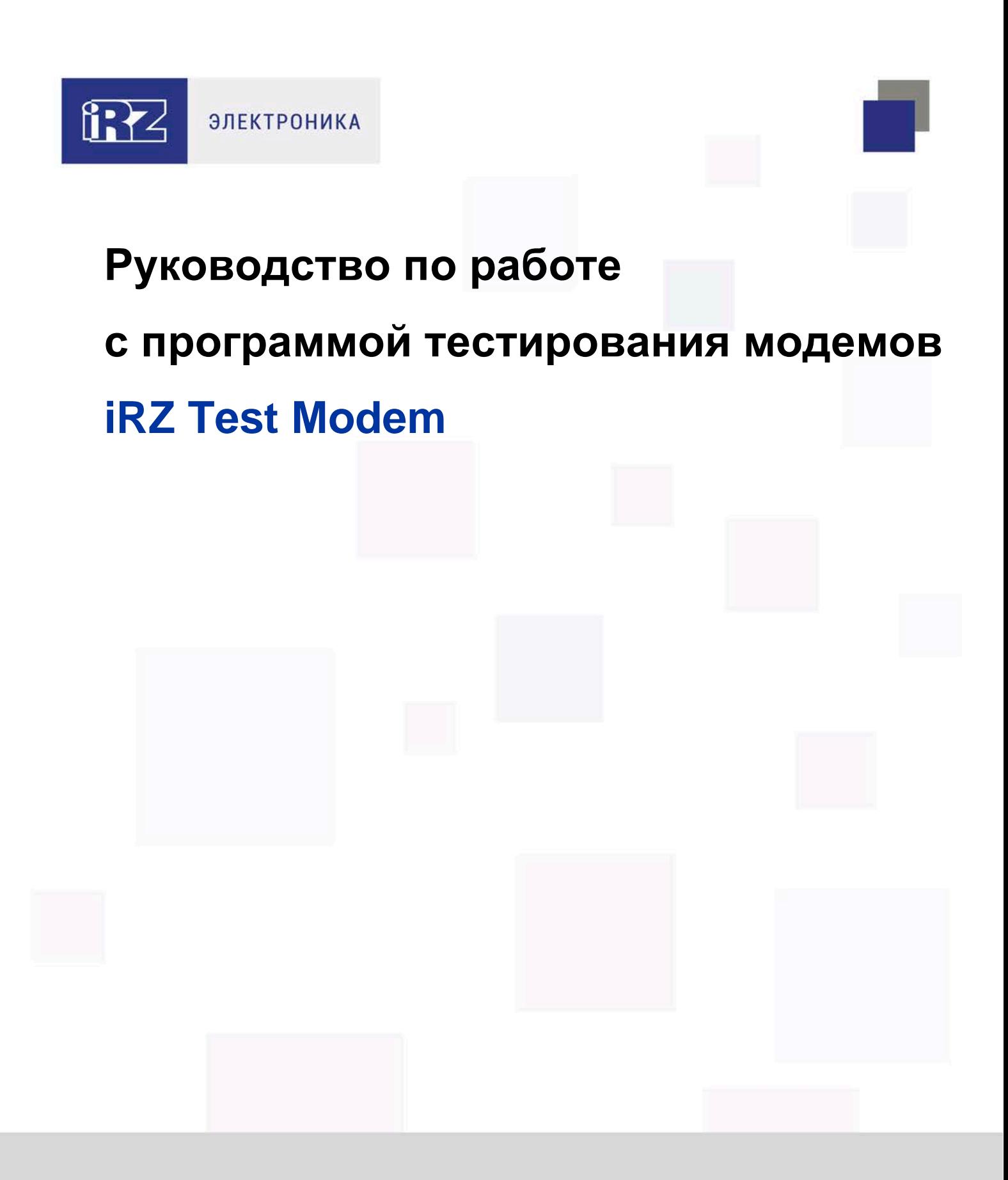

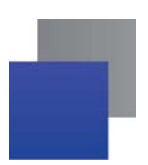

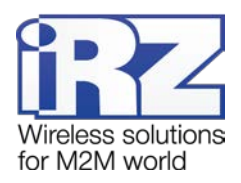

## Содержание

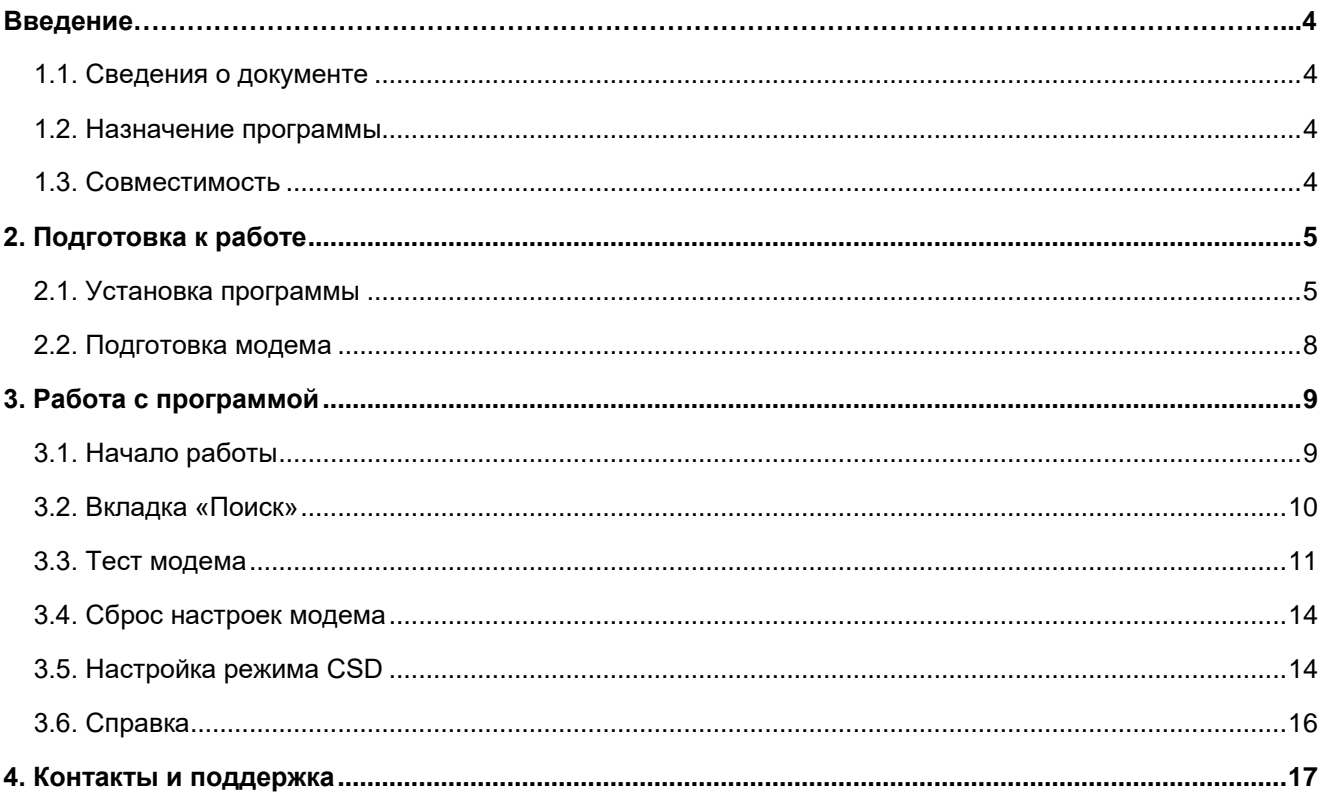

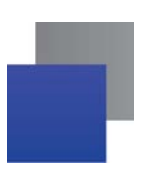

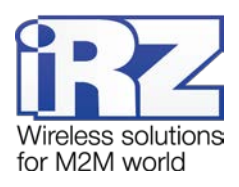

# Перечень рисунков

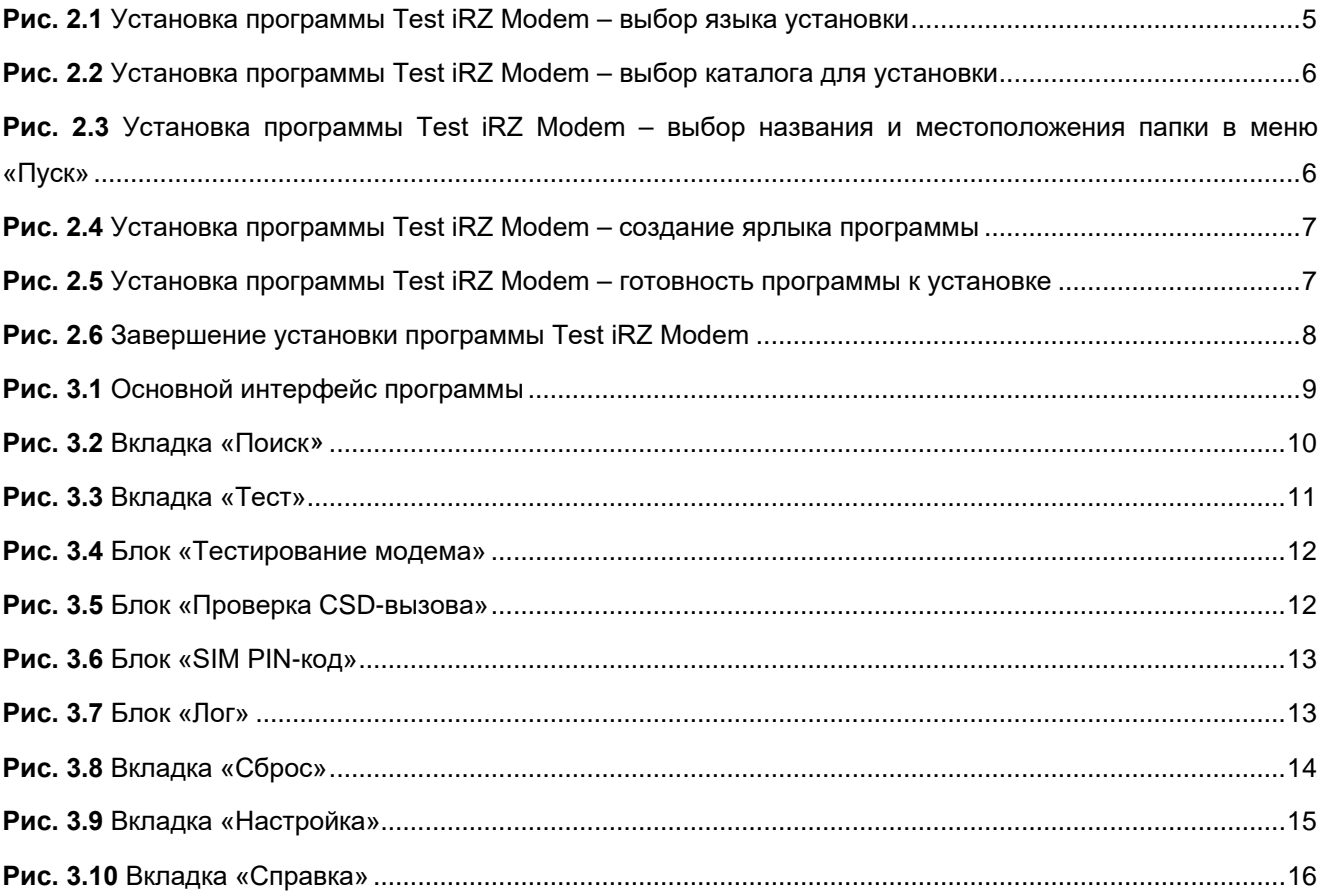

### Перечень таблиц

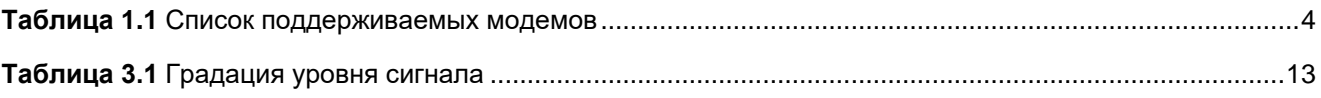

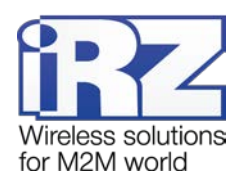

### <span id="page-3-0"></span>**Введение**

#### <span id="page-3-1"></span>**1.1. Сведения о документе**

Данный документ описывает возможности, интерфейс и способ эксплуатации программы для тестирования модемов iRZ.

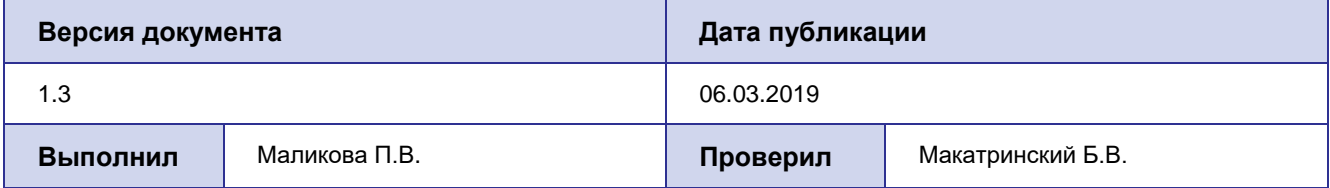

#### <span id="page-3-2"></span>**1.2. Назначение программы**

Программа iRZ Test Modem предназначена для тестирования и настройки модемов компании iRZ (см. список моделей в разделе [1.3\)](#page-3-3).

#### <span id="page-3-3"></span>**1.3. Совместимость**

Программа работает в операционных системах: Microsoft Windows XP, Vista, 7, 8, 10; с разрядностью 32- и 64-бит и поддерживает работу с модемами, наименование которых содержится в списке ниже.

<span id="page-3-4"></span>**Таблица 1.1** Список поддерживаемых модемов

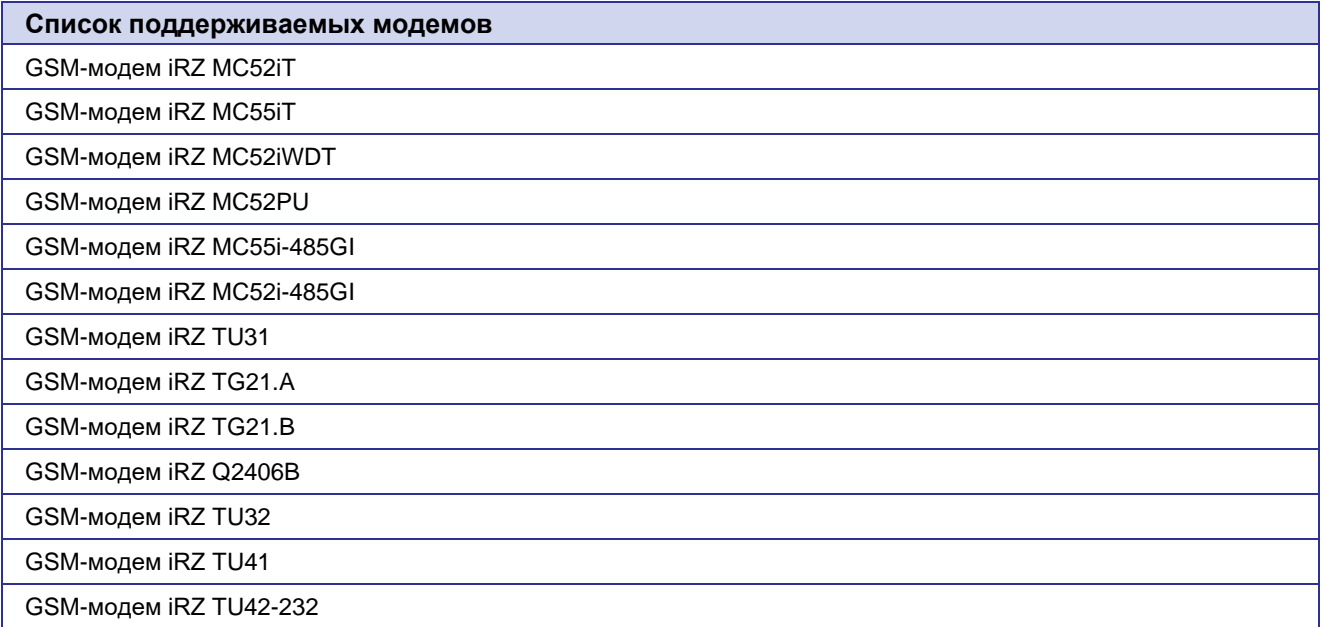

**Примечание:** Список поддерживаемых модемов может меняться.

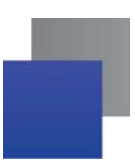

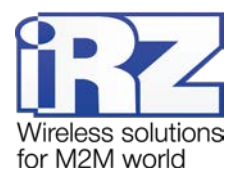

## <span id="page-4-0"></span>2. Подготовка к работе

#### <span id="page-4-1"></span>2.1. Установка программы

В качестве примера установка программы рассмотрена в операционной системе Windows 10. В других операционных системах Windows установка выполняется аналогичным образом.

Последнюю версию программы Вы можете найти на сайте www.radiofid.ru.

Для установки программы Test iRZ Modem запустите файл Test\_iRZ\_Modem\_vX.XX.Y.YY.exe (X.XX номер версии программы, Y.YY - номер сборки) и следуйте инструкциям мастера установки.

Установка Test iRZ Modem аналогична обычному процессу установки программы в операционной системе Windows. В окнах мастера установки можно принимать все значения по умолчанию. Если необходимо - измените требуемые параметры. Ниже подробно рассмотрен весь процесс установки программы.

1. В появившемся окне (см. рис. 2.1) выберите нужный язык установки и нажмите кнопку «ОК».

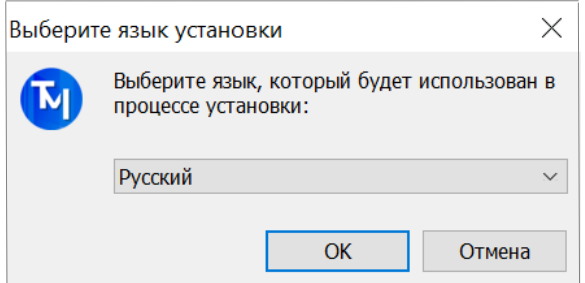

Рис. 2.1 Установка программы Test iRZ Modem - выбор языка установки

<span id="page-4-2"></span>2. В следующем окне (см. рис. 2.2) выберите каталог, в который будет установлено приложение.

а) Если Вы согласны с каталогом по умолчанию, нажмите кнопку «Далее».

б) Если Вы хотите установить приложение в другой каталог, выберите его с помощью кнопки «Обзор» и затем нажмите кнопку «Далее».

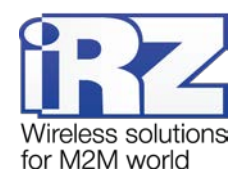

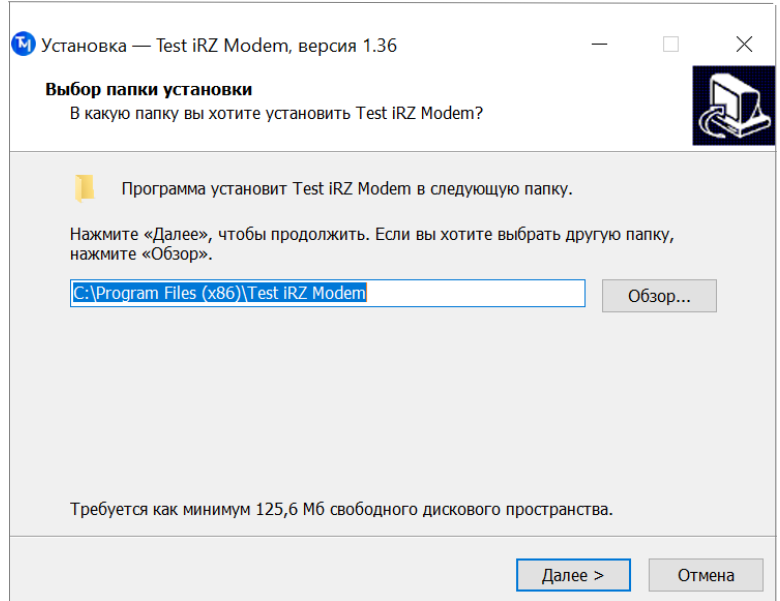

**Рис. 2.2** Установка программы Test iRZ Modem – выбор каталога для установки

- <span id="page-5-0"></span>**3.** В следующем окне (см. [рис.](#page-5-1) 2.3) выберите название и расположение папки для программы в меню «**Пуск»**.
	- **а)** Если Вы согласны с названием и расположением папки по умолчанию, нажмите кнопку «**Далее»**.
	- **б)** При необходимости измените название папки (в поле) и/или ее расположение в меню «**Пуск»**
	- (с помощью кнопки «**Обзор»**), после чего нажмите кнопку «**Далее»**.

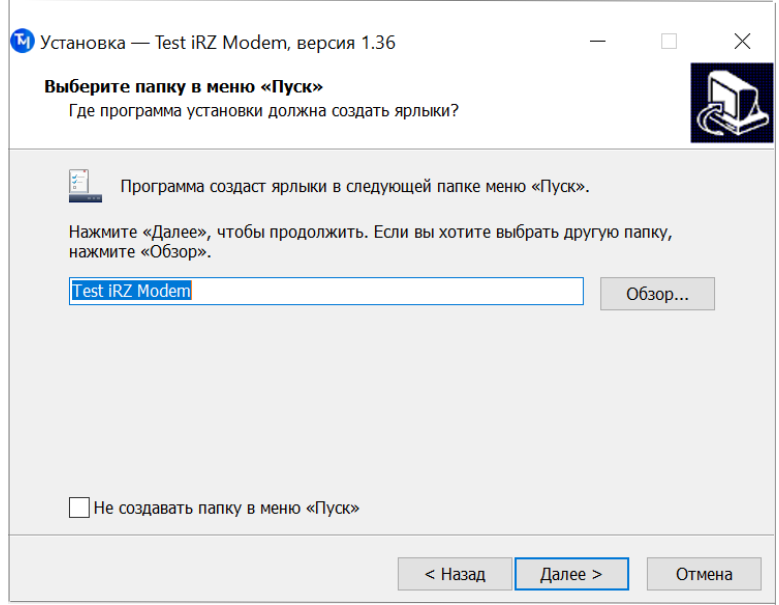

<span id="page-5-1"></span>**Рис. 2.3** Установка программы Test iRZ Modem – выбор названия и местоположения папки в меню «Пуск»

**4.** Если Вы хотите создать значок запуска программы на рабочем столе, установите соответствующий флажок (см. [рис.](#page-6-0) 2.4) и нажмите «**Далее»**.

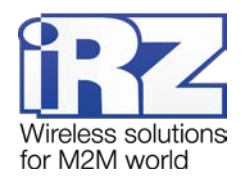

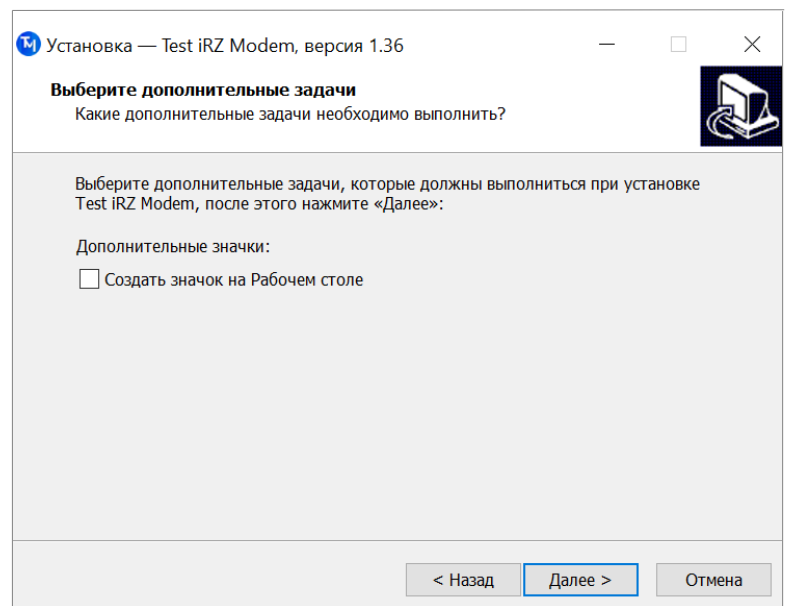

**Рис. 2.4** Установка программы Test iRZ Modem – создание ярлыка программы

<span id="page-6-0"></span>**5.** В следующем окне (см. [рис.](#page-6-1) 2.5) нажмите кнопку «**Установить»** – в случае успешной установки программы Test iRZ Modem появится окно завершения установки (см. [рис. 2.6](#page-7-1)).

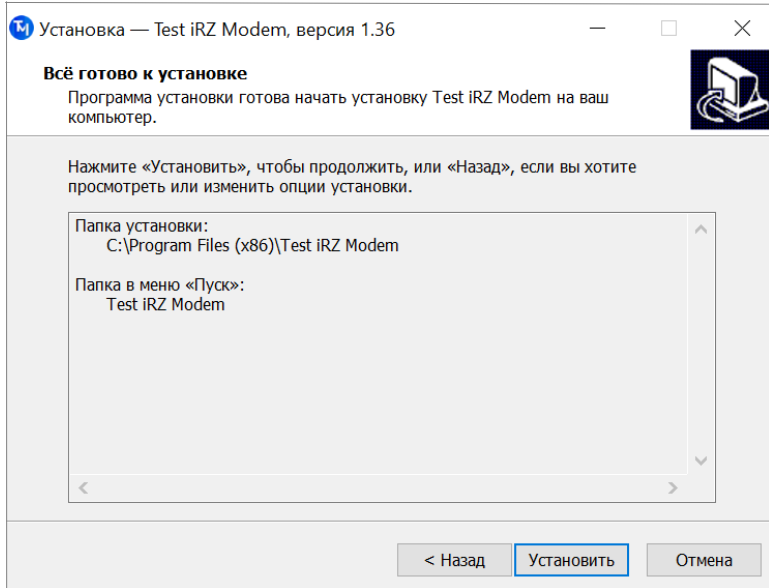

**Рис. 2.5** Установка программы Test iRZ Modem – готовность программы к установке

<span id="page-6-1"></span>**6.** В окне завершения установки нажмите кнопку «**Завершить»** (см. рис[. 2.6\)](#page-7-1).

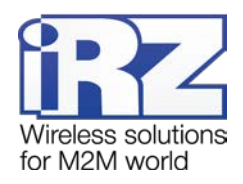

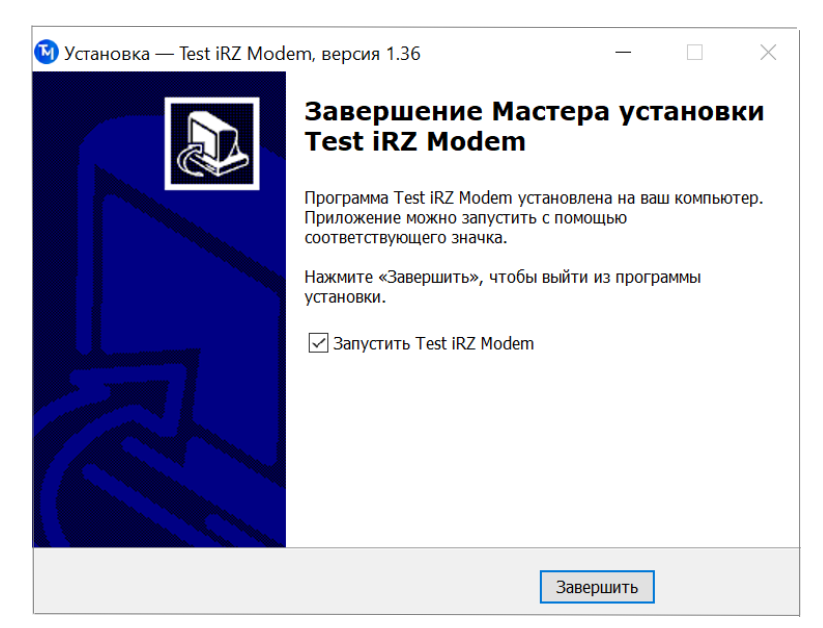

**Рис. 2.6** Завершение установки программы Test iRZ Modem

#### <span id="page-7-1"></span><span id="page-7-0"></span>**2.2. Подготовка модема**

После установки программы необходимо подготовить модем. Для этого выполните следующие действия:

- **УСТАНОВИТЕ В МОДЕМ SIM-карту;**
- подключите антенну;
- подключите модем к компьютеру;
- включите питание модема.

Также необходимо выполнить следующие действия:

- отключите другие модемы;
- закройте программы, занимающие COM-порты. ×

Если на компьютере отсутствует COM-порт, то требуется дополнительный внешний, а также конвертер интерфейсов USB-COM (USB-RS-232), который приобретается отдельно.

Специалистами IRZ протестирована работа конвертеров интерфейсов, выполненных на основе микросхем следующих производителей:

- все модели Prolific;
- FTDI FT232;
- CP210x.

**Примечание.** Для подключения модема через USB-порт компьютера необходимо установить драйвер USB-контроллера. Подробнее об установке драйвера см. в документации к конвертеру интерфейса.

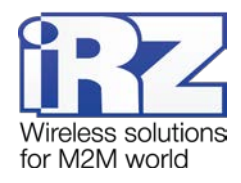

## <span id="page-8-0"></span>**3. Работа с программой**

#### <span id="page-8-1"></span>**3.1. Начало работы**

После подготовки модема (см. раздел [2.2](#page-7-0)), запустите программу. Для этого выберите ярлык программы **Test iRZ Modem** (если он был создан при установке программы).

Если ярлык программы не был создан, выберите файл:

- "C:\Program Files (x86)\Test iRZ Modem\Test\_iRZ\_modem.exe" x64 версия ОС.
- "C:\Program Files\Test iRZ Modem\Test iRZ\_modem.exe" х32 версия ОС.

Путь к файлу может быть другим, если Вы изменили его при установке.

Основные функции программы распределены по следующим вкладкам (см. [рис.](#page-8-2) 3.1):

- «**Поиск**» [1] выбор модема и соединение с ним; ÷
- «**Тест**» [2] тестирование модема;
- «**Сброс**» [3] сброс текущих настроек модема в заводские;
- **«Настройка»** [4] настройка режима CSD;
- «**Справка**» [5] справка о программе;
- «**Написать в техподдержку**» [6] быстрый переход к форме обращения в техническую поддержку разработчика программы.

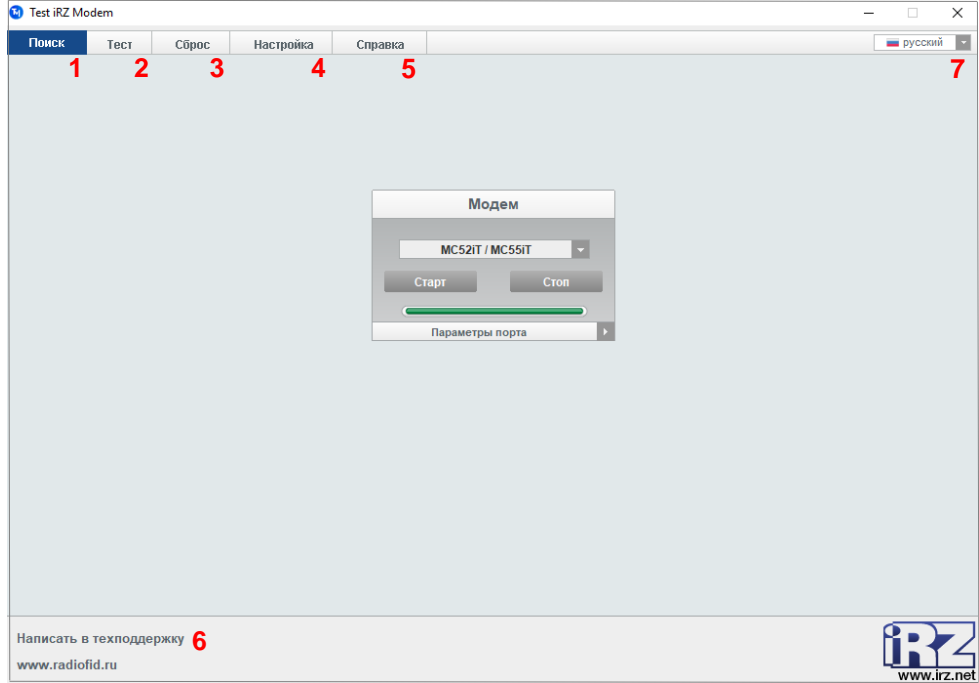

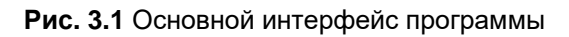

<span id="page-8-2"></span>В правом верхнем углу можно выбрать язык интерфейса программы [7].

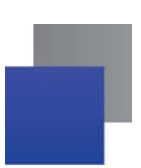

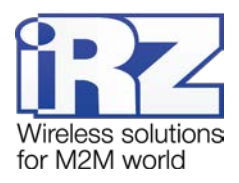

#### <span id="page-9-0"></span>**3.2. Вкладка «Поиск»**

Для начала работы с модемом выберите название его модели в выпадающем списке [1] на вкладке «**Поиск**» (см. [рис.](#page-9-1) 3.2) и нажмите «**Старт**» [2]. Если модем будет найден, то индикатор выполнения станет зеленым [**аланталия | аланталия | 4** [3].

Кнопка «**Стоп**» [4] служит для остановки поиска. Для экономии времени есть возможность ограничить параметры поиска, для этого необходимо ввести известные пользователю характеристики порта [5].

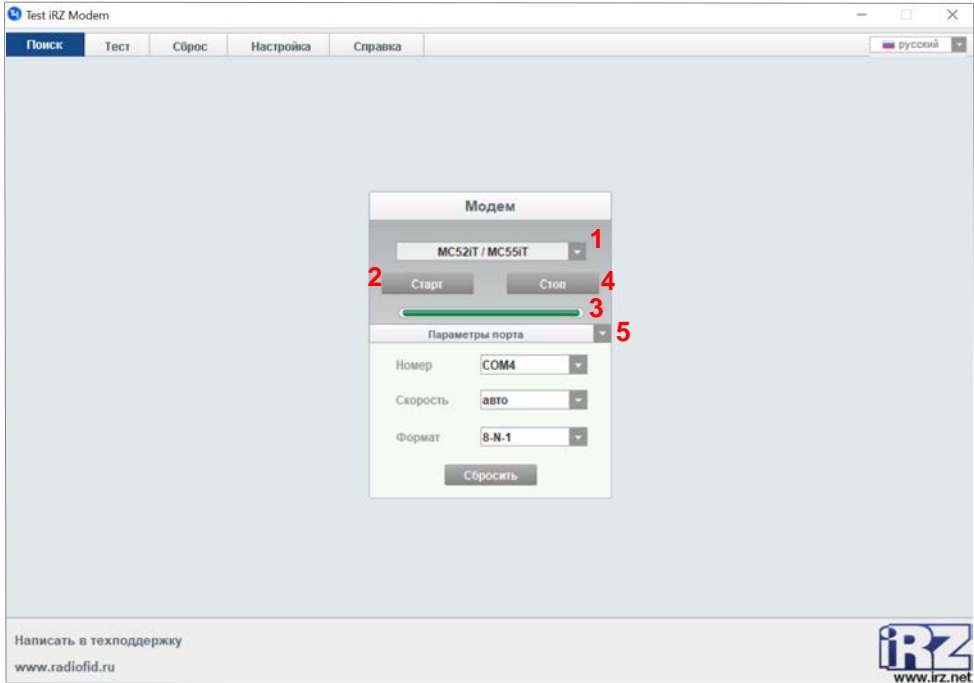

<span id="page-9-1"></span>**Рис. 3.2** Вкладка «Поиск»

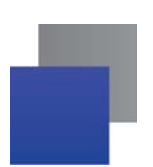

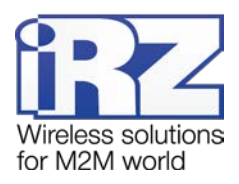

### <span id="page-10-0"></span>**3.3. Тест модема**

Вкладка «**Тест**» (см. [рис.](#page-10-1) 3.3) предназначена для тестирования работоспособности модема и получения информации о работе устройства, также здесь можно снять запрос PIN-кода и совершить тестовый CSD-вызов.

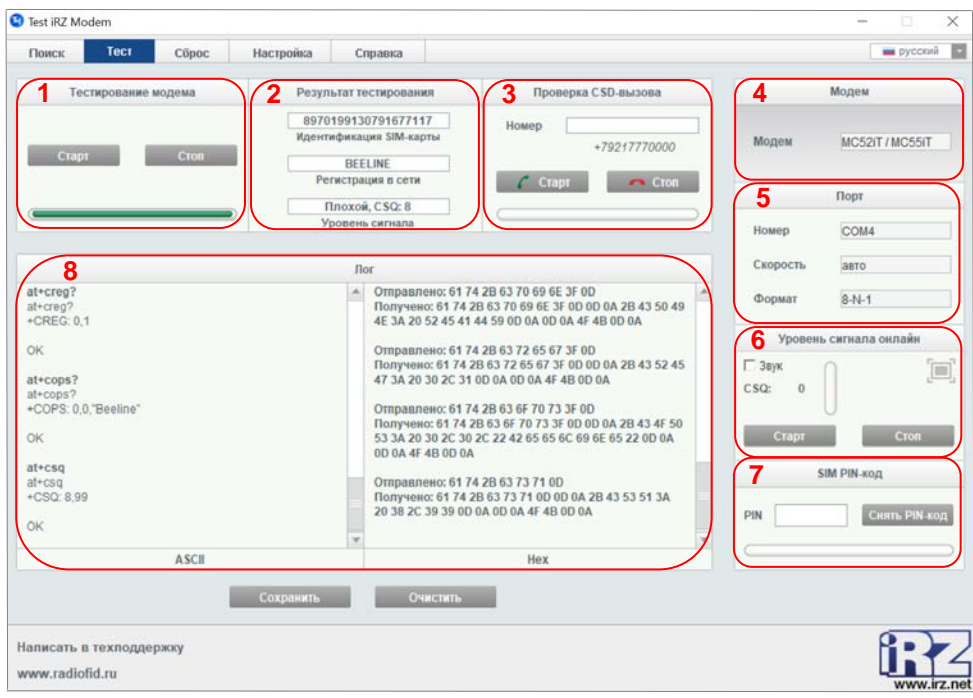

**Рис. 3.3** Вкладка «Тест»

<span id="page-10-1"></span>На вкладке «**Тест**» расположены следующие блоки:

- **«Тестирование модема»** [1].
- «**Результат тестирования**» [2].
- «**Проверка CSD-вызова**» [3].
- «**Модем**» [4].
- «**Порт**» [5].
- «**Уровень сигнала онлайн**» [6].
- «**SIM PIN-код**» [7]. ۳
- «**Лог**» [8]. a.

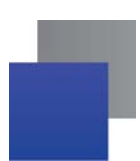

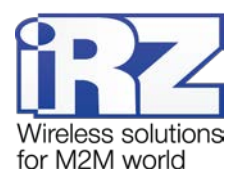

Для начала тестирования модема необходимо нажать кнопку «**Старт**» в блоке «**Тестирование модема**» (см. [рис.](#page-11-0) 3.4), для остановки – кнопку «**Стоп**».

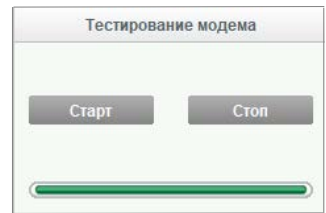

**Рис. 3.4** Блок «Тестирование модема»

<span id="page-11-0"></span>Время тестирования модема занимает несколько минут, при этом изменения индикатора тестирования могут не отображаться.

В блоке «**Результат тестирования**» отображается серийный номер SIM-карты, название сотового оператора связи и уровень сигнала. Статус «Не зарегистрирован» в параметре «**Регистрация в сети**» отображается в случае отсутствия SIM-карты, неработоспособности SIM-карты или при отсутствии подключения к сети сотового оператора GSM. Градация уровня сигнала CSQ приведена в [таблице](#page-12-2) 3.1.

**Внимание!** Функция «Тест» НЕ проверяет баланс на SIM-карте и наличие подключенной услуги СSD. Баланс и наличие подключенной услуги СSD проверяются пользователем самостоятельно.

**Примечание.** Отсутствие услуги СSD или положительного баланса на SIM-карте могут являться причиной отсутствия работы модема по каналу связи GSM.

В блоке «**Проверка CSD-вызова**» (см. [рис.](#page-11-1) 3.5), можно совершить тестовый звонок, набрав телефонный номер мобильного телефона. Кнопка « **Старт**» – начать звонок по набранному номеру, кнопка « **Стоп**» – завершить звонок.

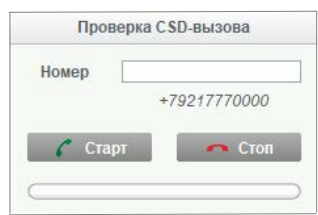

**Рис. 3.5** Блок «Проверка CSD-вызова»

<span id="page-11-1"></span>В блоке «**Модем**» отображается название модели тестируемого модема.

В блоке «**Порт**» отображаются рабочие параметры используемого порта: номер порта, скорость обмена данными и параметры формата данных.

Блок «**Уровень сигнала онлайн**» позволяет отслеживать уровень сигнала CSQ в режиме реального времени. При нажатии кнопки «**Старт**» раз в секунду модему подаются команды для определения уров-

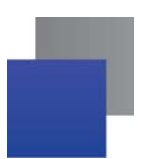

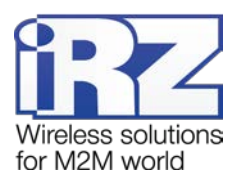

ня сигнала. Уровень сигнала лежит в диапазоне 1…31. Значение 99 означает, что сигнал не определен. Подробнее о градации уровня сигнала см. в [таблице](#page-12-2) 3.1.

Результаты выполнения команды отображаются в числовом и графическом виде (в прогресс-баре). При нажатии кнопки «**Вывести на весь экран**» уровень сигнала выводится также в процентном соотношении.

При включении опции «**Звук**» данные об уровне сигнала можно отслеживать с помощью звукового оповещения (см. [таблицу](#page-12-2) 3.1).

**Таблица 3.1** Градация уровня сигнала

<span id="page-12-2"></span>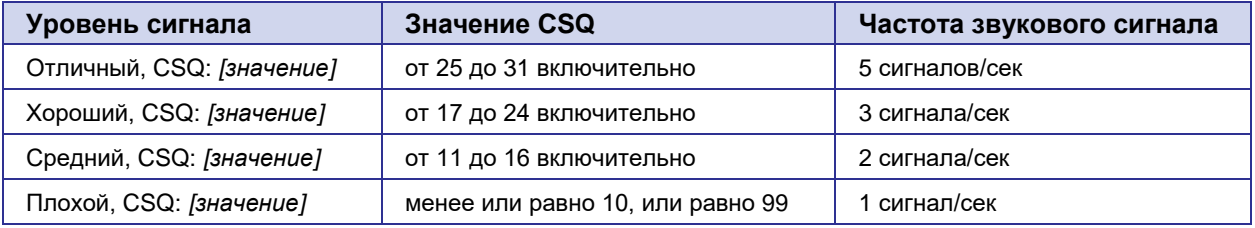

При нажатии кнопки «**Стоп**» информация перестает обновляться.

В блоке «**SIM PIN-код**» (см. [рис.](#page-12-0) 3.6) можно снять запрос PIN-кода. Для этого нужно набрать действующий PIN-код в окне «**PIN**» и нажать кнопку «**Снять PIN-код**» – запрос PIN-кода SIM-карты при включении с ней устройства будет отключен.

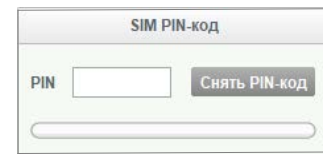

**Рис. 3.6** Блок «SIM PIN-код»

<span id="page-12-0"></span>В блоке «**Лог**» (см. [рис.](#page-12-1) 3.7) отображается подробная информация о процессе тестирования: ATкоманды, посылаемые на модем и «ответы» на них (результат выполнения). В левой части блока информация приводится по стандарту кодировки ASCII, в правой – в шестнадцатеричном коде.

<span id="page-12-1"></span>

|                                                                                                    | Пог |                                                                                                    |  |
|----------------------------------------------------------------------------------------------------|-----|----------------------------------------------------------------------------------------------------|--|
| at+creg?<br>at+creg?<br>+CREG: 0.1<br>OK<br>at+cops?<br>$at+cons?$<br>+COPS: 0.0."Beeline"<br>OK<br>at+csq<br>$at + c$ sq<br>$+CSQ: 8.99$<br><b>OK</b> | A   | Отправлено: 61 74 2B 63 70 69 6E 3F 0D<br>Получено: 61 74 2В 63 70 69 6Е 3F 0D 0D 0A 2В 43 50 49<br>4E 3A 20 52 45 41 44 59 0D 0A 0D 0A 4F 4B 0D 0A<br>Отправлено: 61 74 2B 63 72 65 67 3F 0D<br>Получено: 61 74 2В 63 72 65 67 3F 0D 0D 0A 2В 43 52 45<br>47 3A 20 30 2C 31 0D 0A 0D 0A 4F 4B 0D 0A<br>Отправлено: 61 74 2В 63 6F 70 73 3F 0D<br>Получено: 61 74 2В 63 6F 70 73 3F 0D 0D 0A 2В 43 4F 50<br>53 3A 20 30 2C 30 2C 22 42 65 65 6C 69 6E 65 22 0D 0A<br>0D 0A 4F 4B 0D 0A<br>Отправлено: 61 74 2В 63 73 71 0D<br>Получено: 61 74 2В 63 73 71 0D 0D 0A 2В 43 53 51 3А<br>20 38 2C 39 39 0D 0A 0D 0A 4F 4B 0D 0A |  |
| <b>ASCII</b>                                                                                                    |     | Hex                                                                                                    |  |

**Рис. 3.7** Блок «Лог»

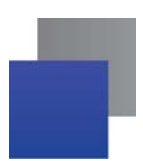

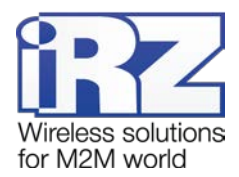

Кнопка «**Сохранить**» позволяет сохранить лог-файл на компьютере для дальнейшего анализа или для отправки в службу поддержки. Для очистки окна лога необходимо нажать кнопку «**Очистить**».

#### <span id="page-13-0"></span>**3.4. Сброс настроек модема**

На вкладке «**Сброс**» (см. [рис.](#page-13-2) 3.8), можно сбросить текущие настройки модема, в этом случае в модеме будут установлены заводские настройки. Для этого нужно нажать кнопку «**Старт**» [1]. Для остановки процесса следует нажать кнопку «**Стоп**» [2].

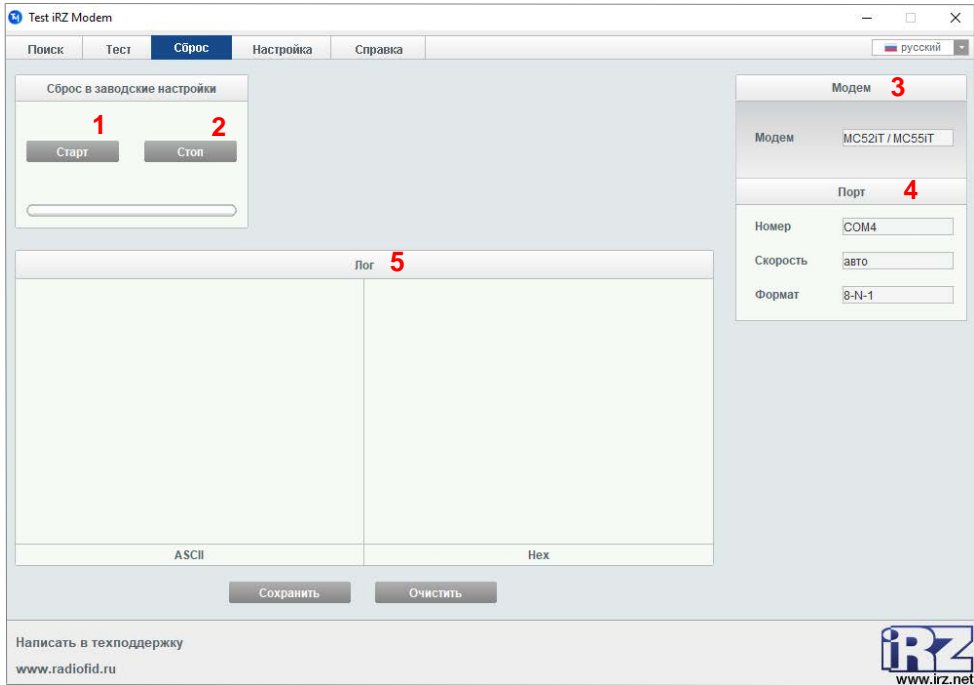

**Рис. 3.8** Вкладка «Сброс»

<span id="page-13-2"></span><span id="page-13-1"></span>Описания блоков «**Модем**» [3], **Порт**» [4] и «**Лог**» [5] приведены в разделе [3.3.](#page-10-0)

#### **3.5. Настройка режима CSD**

Во вкладке «**Настройка**» (см. [рис.](#page-14-0) 3.9) осуществляется настройка режима работы модема. Модем может работать в двух режимах [1]:

**• «Ведомый»** – модем работает в удаленном месте.

**• «Ведущий**» – модем подключен к компьютеру.

Параметр «Скорость» [2] позволяет задать скорость, с которой будет производиться обмен данными через СОМ-порт.

Кнопка «**Старт**» [3] позволяет начать настройку модема, кнопка «**Стоп**» [4] – остановить.

Режим «ведомый», как правило, применяется, когда модем подключен, непосредственно, к устройству считывания информации – к примеру, электросчетчику.

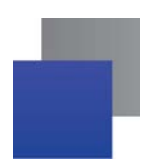

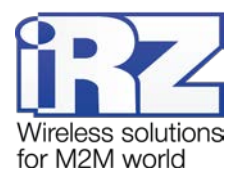

Режим «ведущий», как правило, применяется для опроса других модемов, работающих в режиме «ведомый».

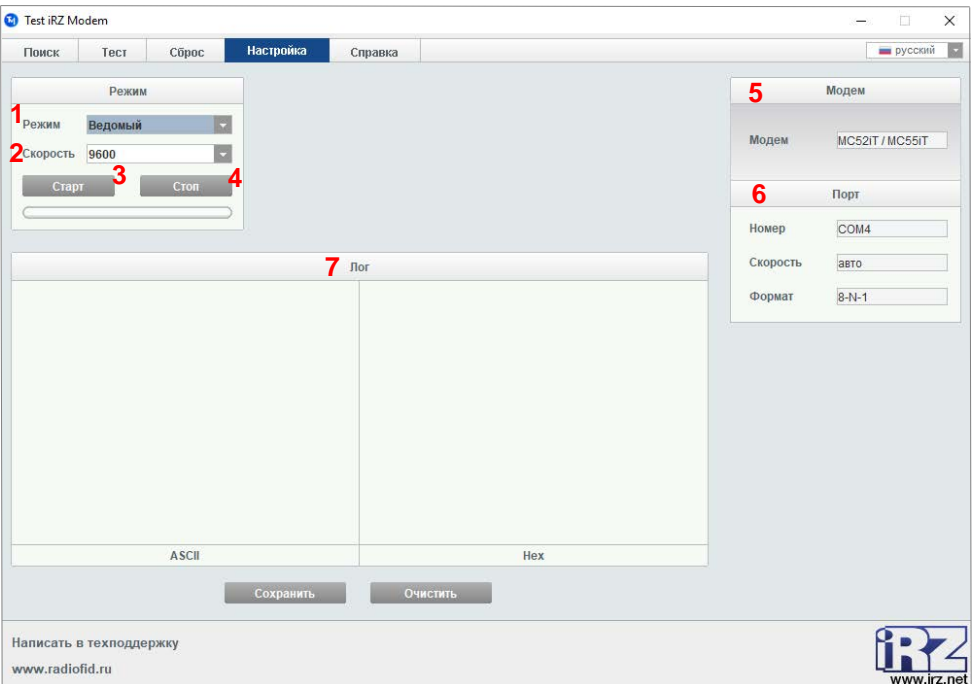

**Рис. 3.9** Вкладка «Настройка»

<span id="page-14-0"></span>Описания блоков «**Модем**» [5], **Порт**» [6] и «**Лог**» [7] приведены в разделе [3.3.](#page-10-0)

**Внимание!** После окончания настройки режима СSD необходимо отключить и подать заново питание модема!

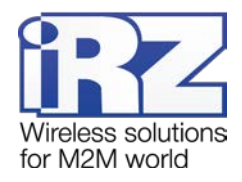

#### <span id="page-15-0"></span>**3.6. Справка**

Раздел «**Справка**» (см. [рис.](#page-15-1) 3.10) содержит три подраздела:

- «О программе» [1] версия программы Test iRZ Modem.
- **«Справка»** [2] информация о назначении программы Test iRZ Modem, руководство по подготовке модема для работы с программой и краткое описание её основного интерфейса.
- $\blacksquare$  «О iRZ» [3] краткая информация о разработчике программы Test iRZ Modem.

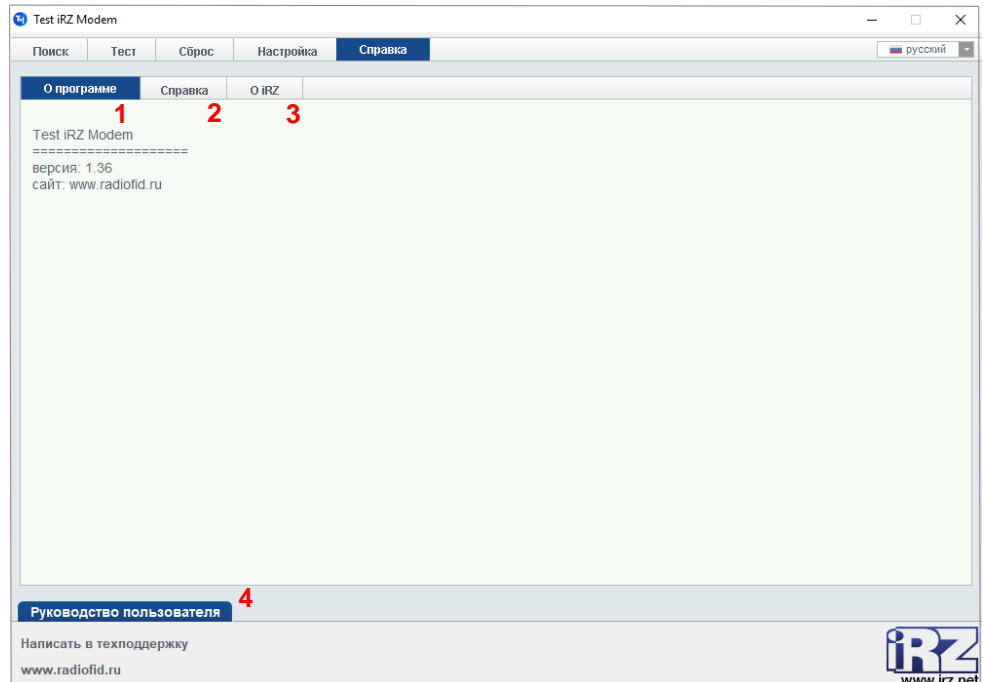

**Рис. 3.10** Вкладка «Справка»

<span id="page-15-1"></span>При нажатии кнопки «Руководство пользователя» [4] открывается документ в формате .pdf «Руководство по работе с программой тестирования модемов iRZ Test Modem».

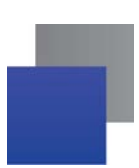

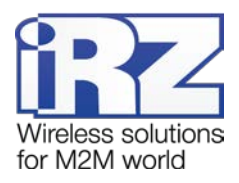

## <span id="page-16-0"></span>**4. Контакты и поддержка**

Новые версии прошивок, документации и сопутствующего программного обеспечения можно получить при обращении по следующим контактам.

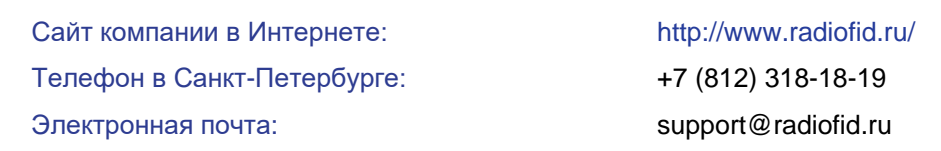

Наши специалисты всегда готовы ответить на Ваши вопросы, помочь в установке, настройке и устранении проблемных ситуаций при эксплуатации оборудования iRZ.

**Примечание.** Перед обращением в техническую поддержку рекомендуется обновить программное обеспечение устройства до актуальной версии.